# CloudCoin Wallet

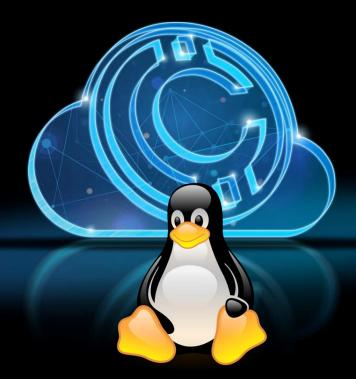

### Advanced Feature CloudCoin Management Suite

Desktop Application for Windows, MacOS, and Linux Operating Systems

## Linux Handbook

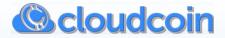

#### Welcome to the CloudCoin Wallet

The New Advanced Feature, Easy to Use CloudCoin Management Suite.

Our goal at the CloudCoin Consortium is to make a digital currency accessible and usable for everyone regardless of experience. We believe that a digital currency should be easy to use by people from every walk of life as well as have the best security and privacy available anywhere.

Can you use social media such as Facebook? Can you send and receive email on a computer? Can you add attachments and locate a file?

If the answer is Yes, then it sounds like you already have the skills needed to operate the New CloudCoin Wallet Software. A basic knowledge of computers is sufficient for most of the software functions.

This handbook has instructions with explanations and some key screenshots to help you navigate and use the software.

The CloudCoin Consortium recommends that you get a Free ProtonMail secure email account. It is the most secure way to send and receive CloudCoins by email. It is also useful to file lost coin reports if you ever need to. Go to: <a href="ProtonMail.com">ProtonMail.com</a> and sign up for your free email account if you do not have one.

This handbook has been written for as many people as possible. If you require in-depth details of the mechanics of how it all works, there are some resources at the end of this guide; you will find helpful.

We are happy to report the beta testing period for this app is over. Additional improvements and new features will be made available from time to time. We hope you find this full version to be complete for your needs, enjoyable, and easy to use.

Members of the CloudCoin Consortium

**Disclaimer:** This handbook and the CloudCoin Wallet software are provided by the CloudCoin Consortium free, at no cost to you, as is, with no guarantees. You are free to use this software to manage your CloudCoins and transactions. You must review and agree to the terms and conditions during the setup of the CloudCoin Wallet program. The use of this handbook applies to those terms and conditions.

Copyright © 2020 CloudCoin Consortium. All rights reserved.

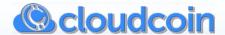

### Table of Contents

| PG-01  | WFI  | co | ME |
|--------|------|----|----|
| P(7-() | VVFI |    | w  |

PG-02. TABLE OF CONTENTS

PG-03. SECTION 1: SIMPLE VIEW (FOR NEW USERS)

- 1-1 CREATE A WALLET (LOCAL WALLET)
- 1-2 REQUESTING FREE CLOUDCOIN
- 1-3 CREATE A SKYWALLET
- 1-4 DEPOSIT TO YOUR WALLET
- 1-5 WITHDRAW CLOUDCOIN FILES
- 1-6 TRANSFER CLOUDCOINS
- 1-7 RECEIVE CLOUDCOINS
- 1-8 SUMMARY OF SIMPLE VIEW

#### PG-11. SECTION 2: ADVANCED VIEW - WALLET FUNCTIONS

- 2-1 CREATE ADDITIONAL WALLETS AND SKYWALLETS
- 2-2 SKYWALLETS AND THE VIRTUAL ATM DEBIT CARD
- 2-3 DEPOSIT, WITHDRAW, AND TRANSFER/SEND
- 2-4 BILLPAY (ADVANCED)
- 2-5 SENT COINS

#### PG-15. SECTION 3: ADVANCED VIEW - WALLET TOOLS

- 3-1 BACK UP A WALLET'S CLOUDCOINS
- 3-2 BACKUP SKYWALLET ID COIN (KEY)
- 3-3 LIST SERIALS (WALLET)
- 3-4 DELETE WALLET OR SKYWALLET
- 3-5 SHOW FOLDERS (WALLET)
- 3-6 HEALTH CHECK (WALLET)
- 3-7 HEALTH CHECK (SKYWALLET)
- 3-8 FIX PARTIALS (SKYWALLET)

#### PG-21. SECTION 4: ADVANCED VIEW - GEARS MENU

- 4-1 CLEAR HISTORY
- 4-2 FIX FRACKED
- 4-3 ECHO RAIDA
- 4-4 SETTINGS
- 4-5 CLOUD BANK SERVER
- 4-6 RECOVERY
- 4-7 LIST SERIALS (ANY)

#### PG-27. SECTION 5: OTHER FUNCTIONS

- **5-1 MAKING CHANGE**
- 5-2 DEPOSIT A BACKUP FILE
- 5-3 WITHDRAW WITH TAG (SKYWALLETS)

#### PG-29. ANATOMY OF A CLOUDCOIN

PG-30. NOTICE: LONG TERM STORAGE

PG-31. RESOURCE PAGE

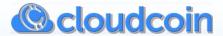

### SECTION 1: SIMPLE VIEW - DIRECTIONS FOR NEW USERS

#### 1-1 Create a Wallet

Give your Wallet a name. This Wallet (a local Wallet) stores CloudCoins right on your computer. You can choose to password protect your Wallet; write your password down. This will also encrypt all the CloudCoins in the Wallet and adds an additional layer of protection. If someone gains access to your device, they will not be able to steal any of the CloudCoin files in your protected Wallet.

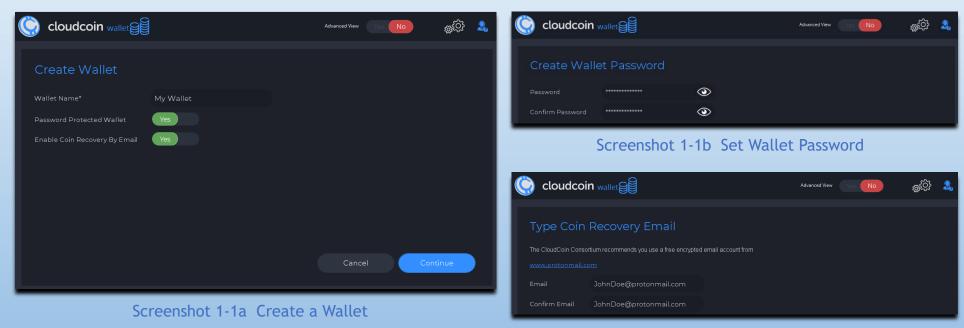

Screenshot 1-1c Set Recovery Email

You can also choose to enable recovery by email (highly recommended). Coins that have been in a Wallet with email recovery can be recovered by email if you happen to lose them before you spend them.

The only other way to recover lost CloudCoins is to file a lost Coin report and wait 5 years after the month they were last powned (password owned) to get them back. Even though you would have to wait, they are recoverable unlike lost blockchain private keys. The CloudCoin Consortium recommends using a <a href="mailto:protonMail.com">ProtonMail.com</a> encrypted secure email account for lost CloudCoin recovery.

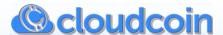

### 1-2 Requesting Free CloudCoin

If this is the first time you set up CloudCoin Wallet, you may be eligible to receive one (1) free CloudCoin (while supplies last). If there is one available for you, it will be downloaded automatically. This CloudCoin is used as the ID Coin (key) to create your first Skywallet. The first user on your computer gets the free CloudCoin. Additional user accounts on the same computer may not be eligible.

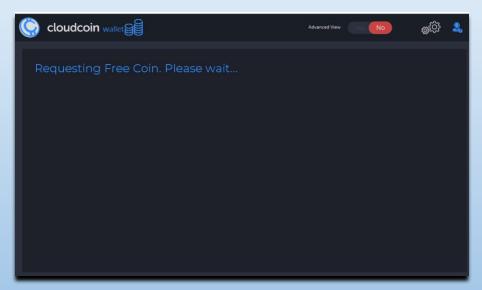

Create Sky Wallet & Debit Card

You will need a CloudCoin to act as a key to your new Skywallet. Please choose a coin from your wallet. If you want to use a coin that is in a password protected wallet, you will first need to withdraw a coin so that it is unencrypted. If you have a skywallet already, you can add it to this wallet by dropping the ID coin here:

//home/yourname/CloudCoinWallet/ID

Your Proposed Address\* Domain Name\*

JohnDoe skywallet.cc 

PIN\*

Cancel Continue

Screenshot 1-2 Requesting a Free CloudCoin

Screenshot 1-3 Create a Skywallet

### 1-3 Create a Skywallet

If you received a free CloudCoin, it will be used to create your first Skywallet. If you were not eligible to receive the free Coin, you will have to provide one (1) authentic CloudCoin to serve as the Skywallet ID (key). Type a name for a Skywallet address you want. If it is available, you will get ownership of that Skywallet address. If the name is not available, you will be prompted to try a different name until you find one that is available. Add a PIN for your Skywallet atm/debit card (explained in detail in Section 2-2).

A Skywallet stores CloudCoins securely shredded and dispersed among the 25 RAIDA clouds.

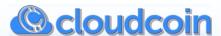

#### 1-4 Deposit to Your Wallet

Deposit CloudCoin files to your Wallet by dragging and dropping them in the dotted box or click inside the dotted box. After clicking the box, a popup window will open for you to select CloudCoins from a location on your computer, USB stick, or other storage device. Then click continue. Authentic CloudCoins that are fracked will be fixed and powned (password owned) during the deposit process. The CloudCoin Wallet will accept .stack, .jpg, .png, and zipped stack CloudCoin file formats for deposit.

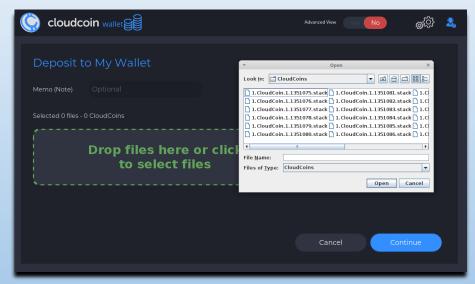

Screenshot 1-4a Deposit to Your Wallet

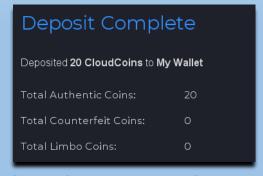

Screenshot 1-4c Deposit Summary

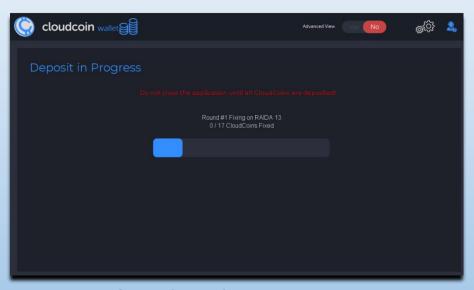

Screenshot 1-4b Deposit Progress

Do not close the app until the deposit process has completed.

Counterfeit CloudCoins will not be deposited.

Authentic, Counterfeit, and Limbo Coins will be shown in the deposit summary. Limbo Coins occur when a request is made, and there is not a confirmation from the RAIDA. Limbo Coins are fixed immediately, so they usually are not in Limbo for more than a few minutes.

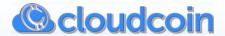

#### 1-5 Withdraw CloudCoin Files

You can withdraw CloudCoins to a folder on your computer, USB stick, or other storage drive. The default withdrawal folder is your Downloads folder. Click on the magnifying glass to select a folder to withdraw your CloudCoins to. Choose the amount of CloudCoins you want to withdraw, add a memo, and the file format you want your CloudCoins to be withdrawn as.

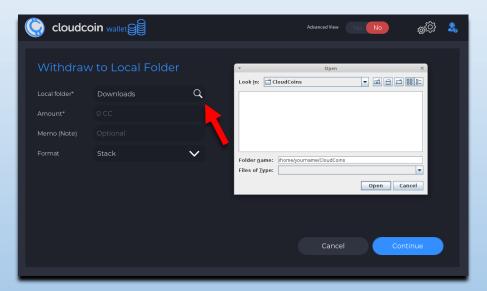

cloudcoin wall CloudCoins - File Manager → ♠ ♦ ♦ ♦ yourname CloudCoins 1.CloudCoin.1.1351075.stack 1.CloudCoin.1.1351087.stack My Wallet: 12cc 1.CloudCoin.1.1351076.stack 1.CloudCoin.1.1351088.stack 1.CloudCoin.1.1351077.stack 1.CloudCoin.1.1351089.stack Recovery Email: johndoe@protonn 1.CloudCoin.1.1351079.stack 1.CloudCoin.1.1351091.stack 1.CloudCoin.1.1351080.stack 1.CloudCoin.1.1351092.stack 1.CloudCoin.1.1351081.stack 1.CloudCoin.1.1351093.stack 1.CloudCoin.1.1351082.stack 1.CloudCoin.1.1351094.stack 1.CloudCoin.1.1351083.stack 1.CloudCoin.1.1351084.stack 1.CloudCoin.1.1351085.stack withdrawl 1.CloudCoin.1.1351086.stack initial deposit 20 items. Free space: 1.7 GiB.

Screenshot 1-5a Withdraw CloudCoin Files

Screenshot 1-5b Withdraw CloudCoin Files

Jpeg images can only hold one CloudCoin denomination each. If you choose Jpeg, one jpeg will be withdrawn for every CloudCoin denomination of the total. Stack and PNG files can all hold multiple CloudCoin denominations. If you choose zipped stack, the stack will be prepared (zipped - compressed) for upload as a file attachment to emails and other file transfers.

After CloudCoins are withdrawn, a popup window of the withdrawal destination folder will appear to show you where your withdrawal is. You can retrieve your withdrawals from this popup window. Close the popup window when you are done.

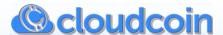

#### 1-6 Transfer CloudCoins

Transfer CloudCoins between your Wallets and Skywallets or send them to other users' Skywallets. Type your Wallet password if required, select, or type the destination for your transfer or payment, specify the amount of CloudCoins to transfer or send and a memo for the transaction. Click Continue.

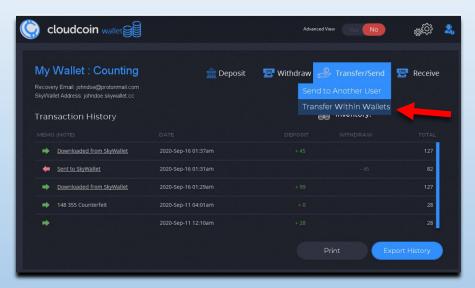

Cloudcoin wallet

Screenshot 1-6a Transfer CloudCoins

Screenshot 1-6b Transfer CloudCoins

Transferring CloudCoins in the simple view to your own Skywallet will reduce your total Coin count even though you still have them. You can see your total balance including the Skywallet in the **advanced view** as shown below.

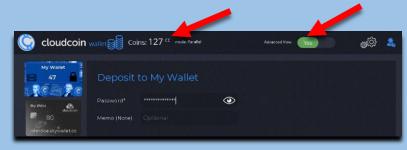

Screenshot 1-6c Transfer CloudCoins

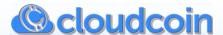

#### 1-7 Receive CloudCoins

The Receive function is only available in the simple view. The Receive function is one mouse click to receive any CloudCoins that may be in your Skywallet.

This is useful for individuals and organizations that publish their Skywallet address to receive payments. For example, you receive donations from viewers of your YouTube videos. Just publish your Skywallet address on your organization's website or media channel to receive payments. That is all there is to it. There are no peer to peer transaction fees...ever.

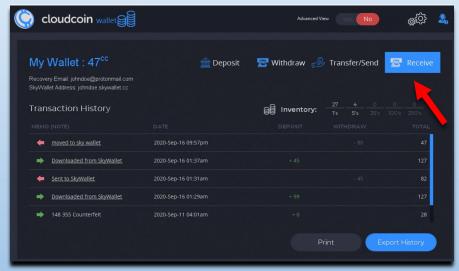

Screenshot 1-7a Receive CloudCoins

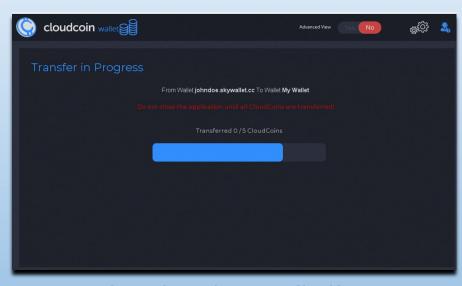

Screenshot 1-7b Receive CloudCoins

Skywallet addresses are free from the skywallet.cc domain. You can set up your own domain name to have Skywallet addresses. It will require some technical knowledge, but it is possible for any domain to host Skywallet addresses.

Also see Section 2-2 about the Skywallet debit card.

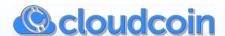

### 1-8 Summary of Simple View

- 1. CloudCoin icon: Click the CloudCoin icon if you need to refresh your Wallet.
- 2. View: Simple view is default. It is designed for beginner users and users that only want to have one Wallet and one Skywallet. Turn advanced view on if you need additional Wallets or want to use the other advanced features.
- 3. Echo RAIDA: Echo RAIDA is in the Tools menu in the top bar. It is recommended to Echo RAIDA to verify that the RAIDA clouds are reachable before making transactions. RAIDA clouds that are reachable will be green. Sometimes routers, at a business or workplace may block your connections. This allows you to see if the RAIDA clouds are reachable at your location. RAIDA clouds not reachable will be red. There must be a minimum of 20 RAIDA reachable to be able to transact CloudCoins.

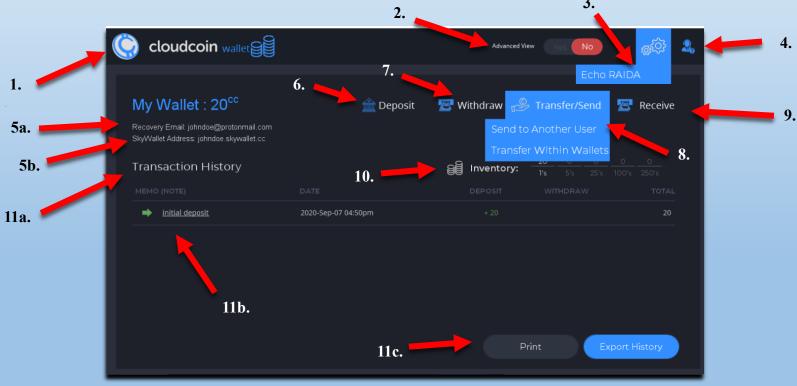

Screenshot 1-8 Create a Skywallet

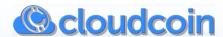

- **4. Help Menu:** Help and Support resources are found here.
- 5a. Recovery Email: Your Recovery Email address is displayed if enabled for the Wallet
- **5b. Skywallet Address:** Share your Skywallet Address with other people to receive CloudCoins from them.
- 6. Deposit: Import CloudCoin files that are on your Computer, USB stick, email attachments, downloads, etc.
- 7. Withdraw: Export CloudCoin files. They can be stored on your computer, USB stick or attached to emails, etc.
- **8. Transfer/Send:** Transfer CloudCoins between your own Wallets and Skywallets. Send CloudCoins to another user's Skywallet.
- 9. Receive: Click Receive to receive CloudCoins from your Skywallet.
- 10. Inventory: Displays the CloudCoins as denominations and the quantity of each denomination.
- 11(a). Transaction History: Displays memo, date of transaction, deposits, withdrawals, and balance. (b). Click a memo link to view details of the transaction. You can also (c). print the transaction history on paper or export it as a .csv file which is importable to spreadsheets.

If you find that you will need more than one Wallet and Skywallet or you need the advanced features, you will need to start using the advanced view.

The simple view is not adequate for complete management of your CloudCoins once additional Wallets and Skywallets are created. The simple view will still be useable for the very first Wallet and Skywallet you created.

**Note:** Only the total CloudCoins in your Wallet are shown in simple view. Advanced view also shows the totals of the Skywallets. Therefore, a different total of CloudCoins is shown in the advanced view.

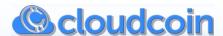

### SECTION 2: ADVANCED VIEW - WALLET FUNCTIONS

#### 2-1 Create Additional Wallets and Skywallets

Click Add Wallet or Add Skywallet to create a new Wallet or Skywallet. The procedure is the same as in the simple view. You will need to provide a CloudCoin if you want an additional Skywallet to be associated with a different Coin. Add a PIN for your Skywallet debit card.

To create a Skywallet, you must choose an authentic CloudCoin to be used as an ID. It is not necessary to use anything larger than a one (1) CloudCoin denomination. The Coin used to make a Skywallet must be unencrypted (not from a passworded Wallet).

If you have an existing Skywallet and you would like to add it to CloudCoin Wallet, click on the link to your ID folder to open the folder. Place your authentic Skywallet ID Coin (or a backup copy of it) in the ID folder and then close the folder. Close your CloudCoin Wallet app and restart it. Your Skywallet should now be in the Wallets list in the left panel.

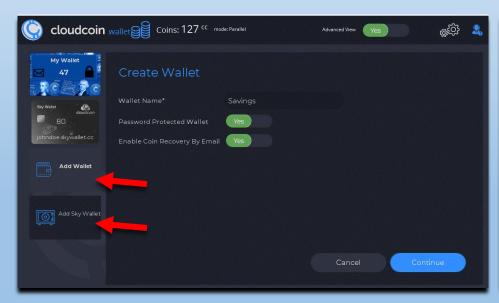

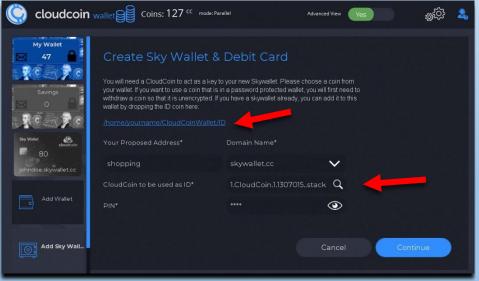

Screenshot 2-1a Creating Additional Wallets

Screenshot 2-1b Creating Additional Skywallets

It is best to use a different CloudCoin for each Skywallet, so your other Skywallet addresses are not affected if you make changes.

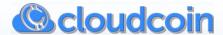

### 2-2 Skywallets and the Virtual ATM Debit Card

Never has such a payment system existed as the Skywallet. It is pseudonymous like a bitcoin wallet but is far more private, flexible and there are no peer to peer fees. Skywallet can act as a personal atm/debit card, it can be created, changed, deleted, and duplicated on demand. A Skywallet is an ultra-secure and quite private way to send and receive CloudCoins over the internet without sending files or attachments in emails.

A CloudCoin becomes the Skywallet ID. In this way, a CloudCoin's globally unique properties are used as a vehicle to transport Coins from senders to receivers securely using Secure Transfer. This ID Coin is stored in the ID folder as a special purpose CloudCoin.

Every time your Skywallet is used, the expiration date of your ID Coin will be reset to five years.

Path where your Skywallet ID Coins are stored: /home/YourName/CloudCoinWallet/ID

By using a Skywallet, you can be certain that you have sent authentic Coins and the receiver has received the authentic Coins. All you need is the receiver's Skywallet address.

The Skywallet address must be entered correctly, or it is possible the payment could go to someone else.

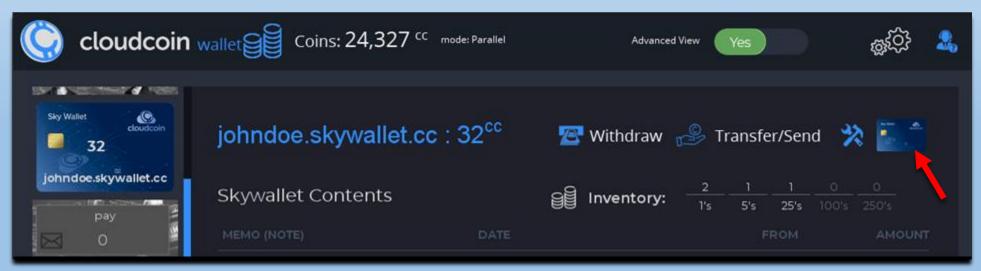

Screenshot 2-2a View Debit Card Image - Click on small debit card icon to view.

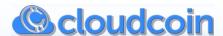

### About the Skywallet Debit Card:

When you create a Skywallet, the CloudCoin used for creating the Skywallet is transformed into a debit card image. This image can be used in virtual CloudCoin ATMs and sales points. It could also be transformed into a physical card in the future, as it is backwards compatible with traditional card payment systems.

Use a separate Skywallet address just for making payments for better privacy and security.

Make a copy of this Skywallet ID as a backup and if you need it to access your Sky Wallet on another computer. See Section 3-2.

Also, print a copy of the debit card image if you want and keep it safe and private.

Log in to your SkyWallet ATM with a web browser from anywhere by going to <a href="https://skywallet.cc">https://skywallet.cc</a>. You must have your CloudCoin debit card numbers with you to access the virtual ATM.

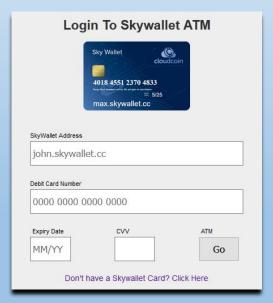

Screenshot 2-2b Log in to your Skywallet

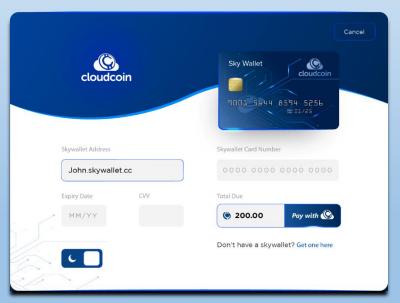

Screenshot 2-2c Pay With Skywallet Debit Card

You can also use your debit card number to make purchases with CloudCoin from participating merchants. If you are a merchant or developer and want to accept CloudCoin payments for your products and services on your website, please <u>watch the video tutorial</u>.

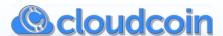

### 2-3 Deposit, Withdraw, and Transfer/Send

The Deposit, Withdraw, and Transfer/Send functions work the same as in the simple view, except they are executed from within each Wallet or Skywallet. You will need to click on the Wallet or Skywallet that you want to work with in the left panel. The active one will be blue. The inactive Wallets and Skywallets will remain gray. There is no Receive option in the advanced view.

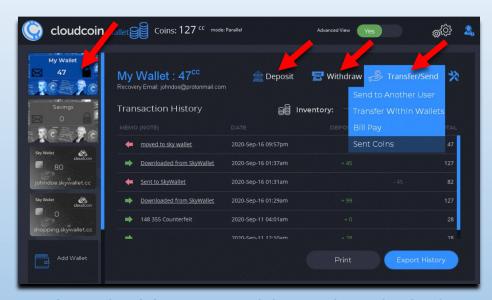

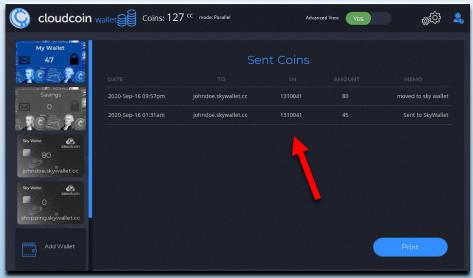

Screenshot 2-3 Deposit, Withdraw, and Transfer/Send

Screenshot 2-5 Sent Coins

### 2-4 Bill Pay (advanced) A link to instructions for setup is displayed on the Bill Pay screen (not shown above).

Bill Pay will enable users to pay out CloudCoins to a massive number of recipients rapidly and with no fees. Bill Pay does require the Proton Bridge in a paid version of a <a href="ProtonMail.com">ProtonMail.com</a> secure email account.

#### 2-5 Sent Coins

Displays a record of transfers you have made to your Skywallets and/or to the Skywallets of other remote users. The details shown include the date of the transaction, the recipient's Skywallet address, the serial number (SN) of the recipient's Skywallet ID, the amount of CloudCoins sent, and a memo.

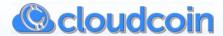

### SECTION 3: ADVANCED VIEW - WALLET TOOLS MENU

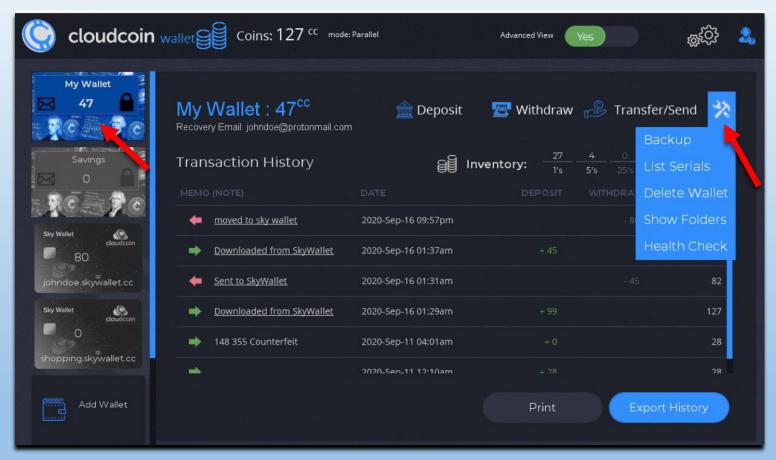

Screenshot 3-0 Advanced View - Wallet Tools Menu

Click on a Wallet or Skywallet to make active. You will see there is a tools menu with tools specific to each Wallet or Skywallet. You must be in the Wallet or Skywallet which you want to use the tools for. The tools for Skywallets are slightly different and will be explained also.

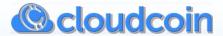

### 3-1 Backup a Wallet's CloudCoins

Click on the Wallet icon you want to create a backup copy for. The backup is a zipped stack file that will contain an authentic copy of all the CloudCoins in the selected Wallet. If you create a backup copy of the CloudCoins in a password protected Wallet, the coins in the backup copy will be decrypted so they can be restored by any Wallet without a password. Store your CloudCoin backups off your computer on a USB stick in a safe or safe deposit box, other secure location or online such as SecureSafe.com encrypted storage. If any CloudCoins are powned at after creating a backup, they will become counterfeit in the backup copy.

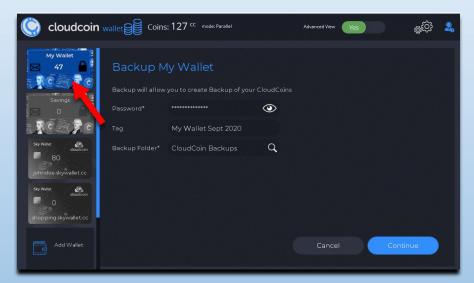

Cloudcoin wallet Coins: 127 cc mode: Farallel

Advanced View Yes

Backup johndoe.skywallet.cc

Backup johndoe.skywallet Ds

Cancel

Cancel

Continue

Screenshot 3-1 Backup a Wallet's CloudCoins

Screenshot 3-2 Backup a Skywallet ID Coin (Key)

### 3-2 Rackup a Skywallet ID Coin (Key)

Click on a Skywallet. From the Skywallet tools menu, you can create a backup copy of your Skywallet ID Coin. This Coin is also referred to as the key that gives access to and that makes your Skywallet work. **Do Not Spend this Coin!** Doing so will deactivate and lose access to your Skywallet and any Coins that are in it. Keep your Skywallet ID Coin backups stored in a secure location and properly labeled so you remember what they are. These backups can be used to put your Skywallet on an additional computer.

It is not possible to have backup copies of CloudCoins that are stored in a Skywallet. If you want to back those up, you will need to transfer them to a local Wallet.

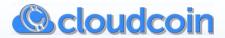

### 3-3 List Serials (Wallet)

Click on a Wallet. In the Wallet tools, select **List Serials**. This tool will create a **csv** (comma separated variable) file of all the CloudCoins' serial numbers of the selected Wallet. Save the file to the location that you want. Keep a copy in a safe place. This file can be imported to any spreadsheet program. Listing your serial numbers can be used for filing a lost Coin report or recovering lost CloudCoins. Create new or updated serial number lists as needed.

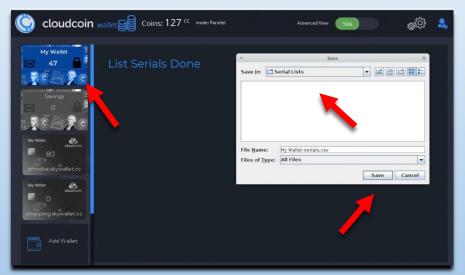

Screenshot 3-3 List Serials (Wallet)

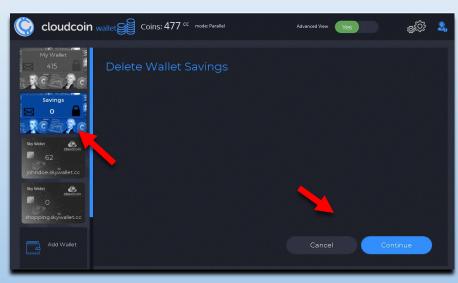

Screenshot 3-4 Delete Wallet or Skywallet

### 3-4 Delete Wallet OR Skywallet

Click on the Wallet or Skywallet you want to delete. It can be deleted only if it is empty. Select the Delete Wallet option from the tools menu. Click continue to delete. This is a permanent and irreversible action.

If deleting a Skywallet, the subdomain record associated with your Skywallet address will be deleted also to make it available for someone else to use. The ID Coin will be deposited in the first Wallet you created and will be available to spend.

If you just want to remove the Skywallet from use on this or another computer without deleting, just move the ID Coin out of your ID folder and keep it safe for future use. The path to the ID folder is: /home/YourName/CloudCoinWallet/ID

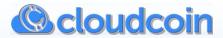

### 3-5 Show Folders

Shows the paths of the folders of the selected Wallet. YourName will be your user name. As the CloudCoin Wallet authenticates Coins or completes transactions, your CloudCoins and related data will move between these folders automatically. It is strongly advised not to move or remove any files in these folders as it will result in lost information and/or errors.

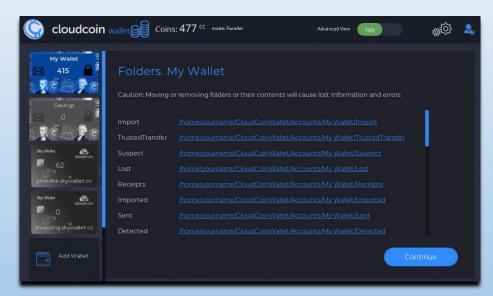

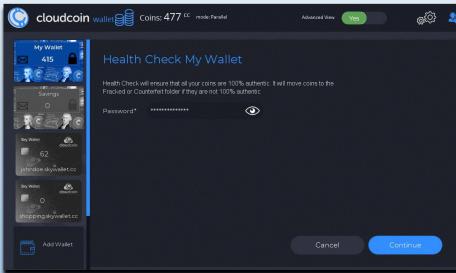

Screenshot 3-5 Show Folders

Screenshot 3-6 Health Check

### 3-6 Health Check (Wallets)

The Health Check tool will check to see if any Coins in your selected Wallet are fracked or counterfeit. It will fix any fracked Coins it will find and move counterfeit Coins to the Counterfeit folder.

Coins can become counterfeit in a Wallet, for example, if you deposit a CloudCoin backup file of the same CloudCoins on another computer. In that situation you would want to run Health Check to sort out the CloudCoins that are counterfeit from the rest. Health Check will also restart the five-year expiration date of your CloudCoins without powning them.

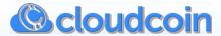

### 3-7 Health Check (Skywallets)

Click on the Health Check tool in your Skywallet to fix the CloudCoins stored in that Skywallet. The squares that need to be fixed will be **red**. If you only have one or two CloudCoins that to fix, you can Click on the serial number of the fracked Coin to fix (faster). If you have a large amount of CloudCoins to fix, click on the Fix button at the bottom of the screen.

Running Heath Check on your Skywallet also restarts the five-year expiration date on the CloudCoins in the Skywallet.

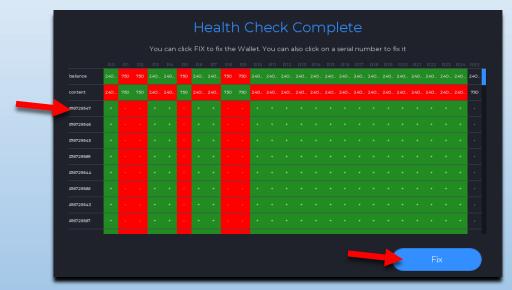

Screenshot 3-7a Health Check (Skywallets)

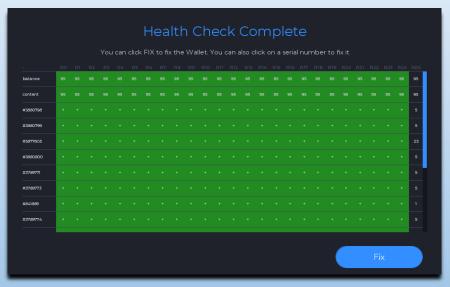

Screenshot 3-7b Health Check (Skywallets)

The Health Check will continue to run in the background and fix the CloudCoins. You can do to other work in CloudCoin Wallet while the fix completes. Check it after several minutes. All squares should be green. If not, you can try running health check again later.

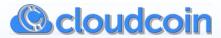

### 3-8 Fix Partials

Fix partials is used in <u>rare</u> cases when a user transfers coins and the network connection is lost during the transfer. Some of the authenticity numbers are sent to the RAIDA and some are not. In this case the Coin is 'partial'.

**Scenario 1.** If this happened when using your Skywallet, then the partial Coins will automatically be put in the 'Partial' folder. Choose the folder where you want to save the fixed Coins and click Continue.

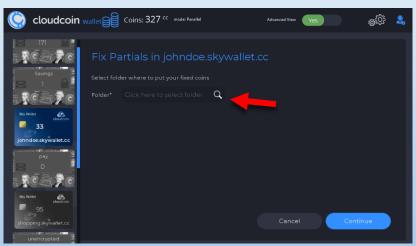

Screenshot 3-8 Fix Partials

Scenario 2. If the CloudCoins were sent from your local Wallet to your Skywallet.

- 1. Move your partial Coins from the 'Counterfeit' folder to the 'Partial' folder. /home/YourName/CloudCoinWallet/Partial
- 2. Add the ID Coin's serial number at the beginning of the of the file name of each partial Coin you placed in the 'Partial' folder. Example: 7396297-1.CloudCoin.1.1312272.stack See Anatomy of a Cloudcoin in this handbook to help find the serial number.

To find the serial number of your ID Coin, go into your Skywallet's tools and create a backup copy of the Skywallet ID Coin. Open this copy with a plain text editor to view the serial number. Get the serial number then close the text editor without saving any changes. Then you should remove or delete the Skywallet ID Coin backup that you created so you do not accidentally spend it later.

3. Choose the folder where you want to save your fixed Coins and click Continue.

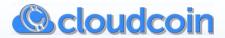

### **SECTION 4: ADVANCED VIEW - GEARS MENU**

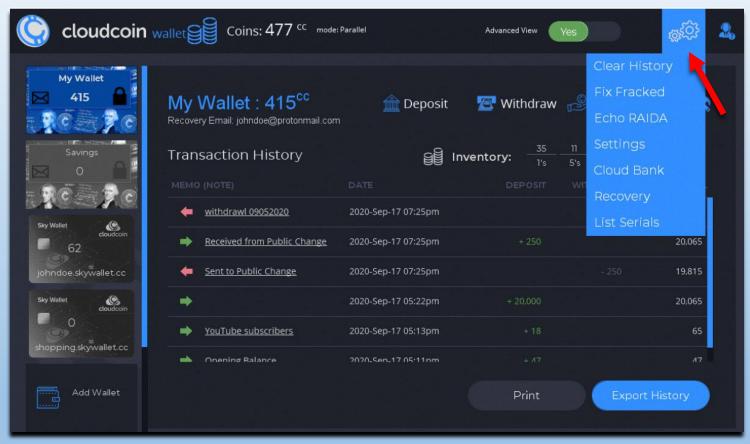

Screenshot 4-0 Advanced View - Gears Menu

The Gears Menu contains advanced settings and other tools or actions that are related to all Wallets and Skywallets, CloudCoins or the CloudCoin Wallet program in general. Several of these you will use quite often.

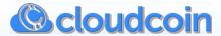

### 4-1 Delete History

You can delete the history of all Wallets in your CloudCoin Wallet app if you need to. <u>This action is permanent and irreversible</u>. Check the box to create a backup copy of your previous history if needed for future use.

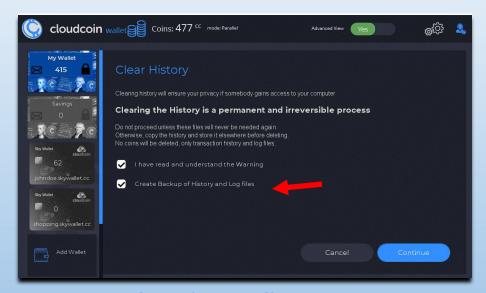

Cloudcoin wallet Coins: 477 cc mode: Parallet

Advanced View Ves

My Wallet: 415 cc
Recovery Email johndoe@protonmail.com

Transaction History

Deposit

Inventory: 35 11 3 0 1
Inventory: 15 5's 25's 100's 250's

MEMO (NOTE)

DATE

Deposit

Withdraw

Transfer/Send

Opening Balance

Opening Balance

2020-Sep-17 08:59pm

Add Wallet

Print

Export History

Print

Export History

Screenshot 4-1a Clear History

Screenshot 4-1b Clear History - Opening Balance

Deleting history will not delete or affect your CloudCoins. After deleting history there will be an opening balance line item inserted that shows the balance of all CloudCoins (if any) that are in your Wallets.

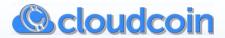

### 4-2 Fix Fracket

#### What is a Fracked Coin?

This is the beautiful self-repairing process of CloudCoins and the RAIDA network. No other currency can do this. You can think of it like growing back new skin to replace damaged skin.

Sometimes all the RAIDA are not available during a Pown, and the Coins become Fracked. This means that one or more of the RAIDA think the Coin is Counterfeit. Fracked Coins will be fixed using the Frack Fix process. Usually, this process happens automatically. Sometimes the process cannot finish because one of the RAIDA is unavailable. In this case, you can fix the Fracked Coins later when the RAIDA is ready to fix them. Limbo Coins occur when a request is made, and there is not a confirmation from the RAIDA. Limbo Coins are fixed immediately, so they usually are not in Limbo for more than a few minutes. Intensive fixing checks one RAIDA cloud at a time and may be needed for an old computer or poor internet connection.

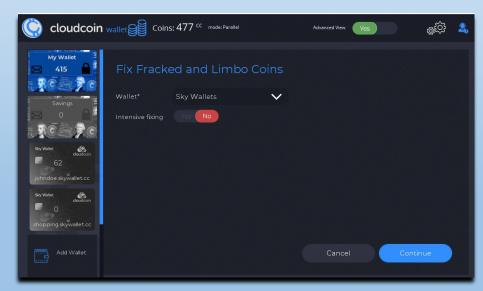

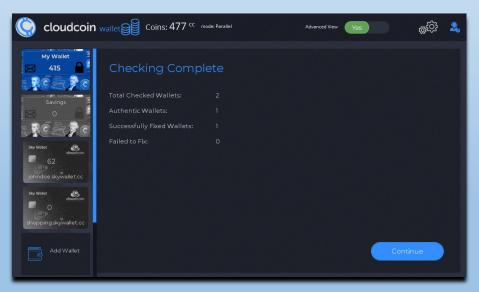

Screenshot 4-2a Fix Fracked

Screenshot 4-2b Fix Fracked

Only the Wallets that have Fracked Coins will display in the drop-down list when you want to Fix Fracked Coins. If the Wallet is not in the list, then it does not have Fracked Coins to fix.

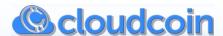

### 4-3 ♡ Echo RAIDA

It is recommended to Echo RAIDA to verify that the RAIDA clouds are reachable before making transactions. RAIDA clouds that are reachable will be **green**. RAIDA clouds not reachable will be **red**. There must be a minimum of 20 RAIDA clouds reachable to be able to transact CloudCoins.

This shows the state of the RAIDA. Uptime is over 99.9%. However, sometimes network routers (especially at a workplace) may block your access. Echo RAIDA will allow you to see the connections.

Echo RAIDA will tell you if a RAIDA Cloud is ready or unavailable, displayed as: **FAILED**. If there are more than three failed RAIDA, your transaction will not process to keep your Coins safe. It also shows the response time of each RAIDA Cloud in seconds or less.

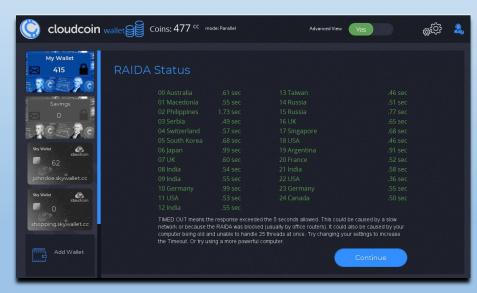

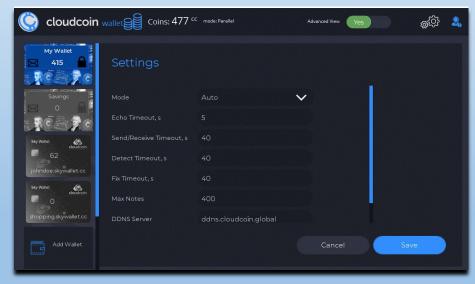

Screenshot 4-3 Echo RAIDA

Screenshot 4-4 Settings

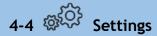

The default settings will work well in most situations. See the list below.

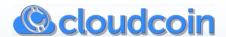

- Mode: Auto mode is default. If the CloudCoin Wallet detects that the user has a slow network, auto mode will shift from parallel mode to serial mode so that it does not use up all the bandwidth. This occurs in situations using poor internet connections or old computers that cannot handle 25 threads (streams) at once. It is recommended to be set in Auto mode for most situations.
- Timeouts: Most tasks are expected to complete in a few seconds. If you have a poor internet connection or older computer, you may need to increase your timeouts. Timeouts are for Echo RAIDA, Send/Receive Coins, Detect (pown), and Fixing Fracked.
- Max Notes: This is the maximum amount of CloudCoin files you will import or process at one time. It is preset at 400 with a maximum of 1000.
- DDNS server: (Dynamic Domain Name System) For future use. DDNS server can be changed.
- Use Custom RAIDA Domain: This setting is used to set a custom RAIDA domain. For future use.

### 4-5 ॐि CloudBank Server

CloudBank is currently an experimental feature and is not fully developed or supported.

### 4-6 Recovery (Recover Lost Coins by Email)

The email address that you specified when you set up a Wallet with email recovery will be used for the Recovery tool. When you set up a Wallet with this email address, it puts an irreversible encrypted aspect of your email address in the CloudCoins. This irreversible 'hash' will be used to determine what email address the lost Coins belong to and will send the pieces of the recovered Coin to your email to be reassembled as a useable Coin. The hash added to the CloudCoins does not reveal your email address.

This Recovery feature is not quite ready to use. It is possible now to recover CloudCoins and reassemble them by hand, but it is a tedious process. There will be an automated tool to do this soon for large quantities of CloudCoins.

You can protect all your CloudCoins NOW by putting them in a Wallet that has a recovery email address set up.

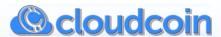

### 4-7 Schill List Serials (Any)

The List Serials tool in the Gears menu allows you to list serial numbers from <u>any folder</u> on your computer that contains CloudCoins. You can make a list of authentic or counterfeit Coins. Click on the magnifying glass. A popup window will open. Select the folder from your filesystem that has the CloudCoins you want to create a serial numbers list for. Click open and then Click continue.

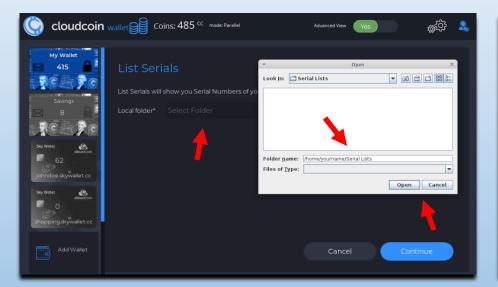

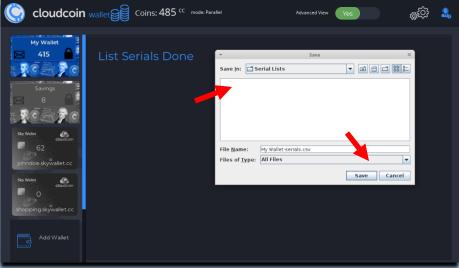

Screenshot 4-7a List Serial Numbers

Screenshot 4-7b Clear History

Now another popup window will open where you can select the destination folder that you want your serial numbers list to be saved to. The default destination is your Documents folder. Change the filename to describe the origin, add a date, and details of the list you are saving. Example: mydesktop\_CloudCoins\_09-22-2020.csv

Be sure to retain the .csv extension at the end of the filename. Click Save. This list will be saved to the destination.

The serial numbers list is a .csv (comma separated variable) file that can be imported and viewed in any spreadsheet program. Serial numbers are needed for filing lost coin reports and may be useful for lost coin recovery.

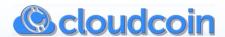

### **SECTION 5: ADVANCED VIEW - OTHER FUNCTIONS**

#### 5-1 Making Change

The Make Change Service is completely private and secure and is done automatically when your transaction needs change.

**Example:** You have a five CloudCoin denomination, and you want to make a payment of four CloudCoins. It will exchange the five CloudCoin denomination into five - one CloudCoin denominations and give you back change.

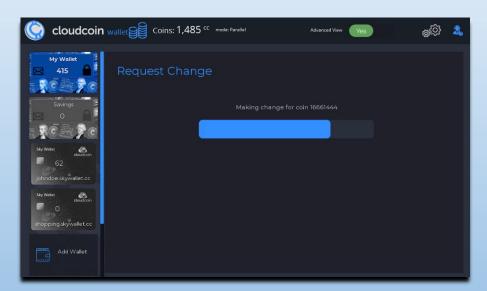

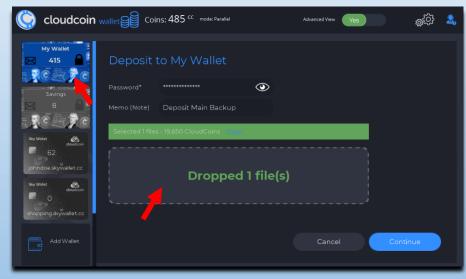

Screenshot 5-1 Requesting Change

Screenshot 5-2 Deposit A Backup File

### 5-2 Deposit A Backup File

You can Restore your CloudCoins with a Backup File if you lose them before they are powned. Click on the Wallet you want to deposit to, then click on Deposit. Drag and drop the Backup to the dotted box or click the box to select the location of the Backup. Click Continue.

Any Coins previously deposited (authentic Coins already in the Wallet) and Counterfeit (spent Coins) will be sorted from the total during the deposit process.

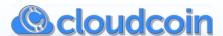

### 5-3 Withdraw with Tag - Skywallet transactions (Advanced View only)

This function allows you to withdraw each payment you receive from a Skywallet as a separate file and it also adds its specific transaction memo tag to the filename of the CloudCoins that are withdrawn. This is useful if the memo contains a customer's account number or a transaction number and you need to keep it associated with the CloudCoins that are withdrawn.

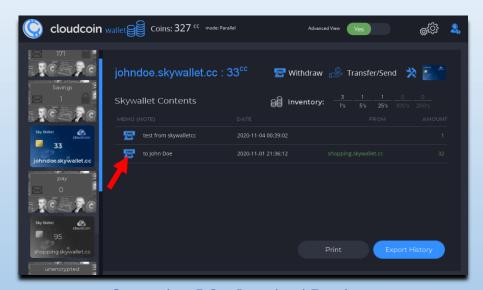

Coins: 327 cc mode: Parallel

Advanced View Ves

Withdraw with Tag to Local Folder

Download envelope: to John Doe

Envelope Amount: 32 CC

Local folder Payments\_Received Q

Format Stack

Stack

Cancel Continue

Screenshot 5-3a Download Envelope

Screenshot 5-3b Download Envelope

Click on the blue telephone icon to withdraw CloudCoins in an envelope. Choose the folder where you want to put your tagged CloudCoins. If you deposit the tagged file into a Wallet, you can view this tag again in the 'Imported' folder of that Wallet.

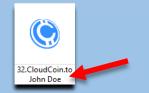

Screenshot 5-3c Tagged filename

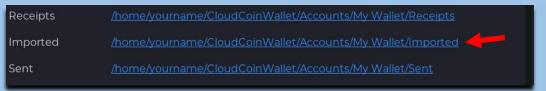

Screenshot 5-3d View tagged file after depositing

**Note:** Download envelopes is not accessible in the Simple View, so all CloudCoins would be received to the local Wallet as a batch with no memo tags. If you need the memo tags on your filenames, use the Advanced View.

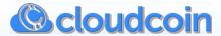

### The Anatomy of a CloudCoin

#### The Parts of a CloudCoin:

- "cloudcoin" = Denotes that the information contained is that of a CloudCoin.
- "nn" = Network Number. Network "1" is the RAIDA Network that the CloudCoins are on. Additional RAIDA networks, serving other purposes, would each have their own network number.
- "sn" = Serial Number. The serial number identifies each unique CloudCoin file on the RAIDA network. It is like the Serial Numbers on paper currencies. This number must be between 1 and 16777216 (inclusive) to be an authentic CloudCoin.
- "aoid" = All Other Information Desired. This field can contain an array of strings, and it is for the owner's use. The information in this field should not be trusted. This field may contain data such as passwords, owner's names, contact info, email, etc. There are many possible uses such as multi-party signature, digital asset escrow, estates, wills, and so on.
- "an" = authenticity numbers. Twenty-five authenticity numbers (ANs) are in each CloudCoin and are the CloudCoin's passwords. There is one AN for each RAIDA Cloud. When a CloudCoin is powned (password-owned), the ANs are checked with those stored on the RAIDA. If they pass, the Coin is found to be authentic. The password is then changed for the new owner, so the Coin cannot be re-spent by the previous owner.
- "ed" = Expiration Date. CloudCoins will expire and be scavenged by the RAIDA if they have not been powned for five years. To avoid losing CloudCoins by expiration, you must re-pown them before the 5-year mark. This date is for convenience only and should not be trusted. It is best to pown all your stored CloudCoins at least once a year.
- "pown" = Pown Results. Displays the last results when a CloudCoin was detected on the RAIDA. There is one result for each of the 25 RAIDA clouds. Possible Results can include p=pass, f=fracked, e=error, u=undetected, n= no response from RAIDA.

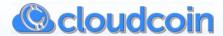

### **NOTICE:** For Long Term Storage

Please pown your CloudCoins to avoid loss from expiration. You can do this by running the Wallet Health Check tool, available in CloudCoin Wallet 4.0.0 and above. Health Check will restart the five-year expiration date without powning the CloudCoins.

Older versions of our client software still show the two-year expiration date on CloudCoins. To pown CloudCoins, deposit (import) the CloudCoins if they stored outside the app or withdraw (export) the CloudCoins and then re-deposit them.

It is best to pick out a date once a year to pown your CloudCoins so none are forgotten. The RAIDA will reclaim what it finds as unreported lost, forgotten, or abandoned (expired) CloudCoins after the 5-year mark, starting in February 2022.

The total supply is maintained at 1428160512 with no inflation and no permanent loss, as the RAIDA recovers lost CloudCoins.

Videos of the new CloudCoin Wallet layout and enhancements will be posted soon.

The CloudCoin Wallet Instructional Video

**View on YouTube** 

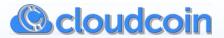

#### The CloudCoin Consortium Online Resources

Signing up for a support account is easy, and it helps us help you faster.

Go to: CloudCoin Support Portal

Email: support@cloudcoin.global Tel#: +1 (530) 562-4608

**Client Software Download Page** 

Explore CloudCoin.Global Learn More About CloudCoin

Learn How to Become A Member of the CloudCoin Consortium

Check Out CloudCoin Weekly Newsletter-It is Free to Sign Up!

Connect with Us on Any of the Popular Social Media Platforms

Learn How to File A Lost Coin Report

Looking for More CloudCoins? Find Resellers. Exchanges.

Work with the CloudCoin Consortium.

Explore Global Links and Websites. Our Reach is Growing!

**TUTORIALS & INSTRUCTIONAL VIDEOS** 

CloudCoin Consortium-YouTube

**CloudCoin Consortium-Facebook** 

TECHNICAL RESOURCES

CloudCoin Consortium-White Paper

**CloudCoin Consortium-Software Standards** 

**CloudCoin Consortium-Apps** 

**CloudCoin Consortium-GitHub** 

All these and more Resources available at:

**CloudCoin Global** 

Copyright © 2020 CloudCoin Consortium. All rights reserved.